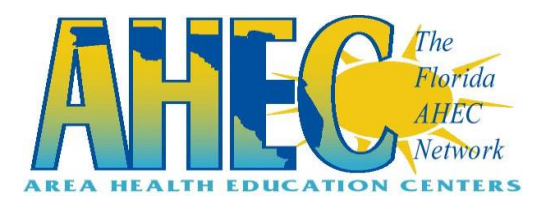

## **www.aheceducation.com Online Module Directions for Health Care Professionals**

The Florida AHEC Network is pleased to provide access to a suite of online tobacco education and cessation modules. Various CE/CEU is available for Florida health care providers.

- 1. Visit the website [www.aheceducation.com](http://www.aheceducation.com/)
	- a. Please note, before accessing the online modules, your computer will need to have Windows Media Player (for the audio/visual component of the course) & Adobe Reader (for the PDF documents).

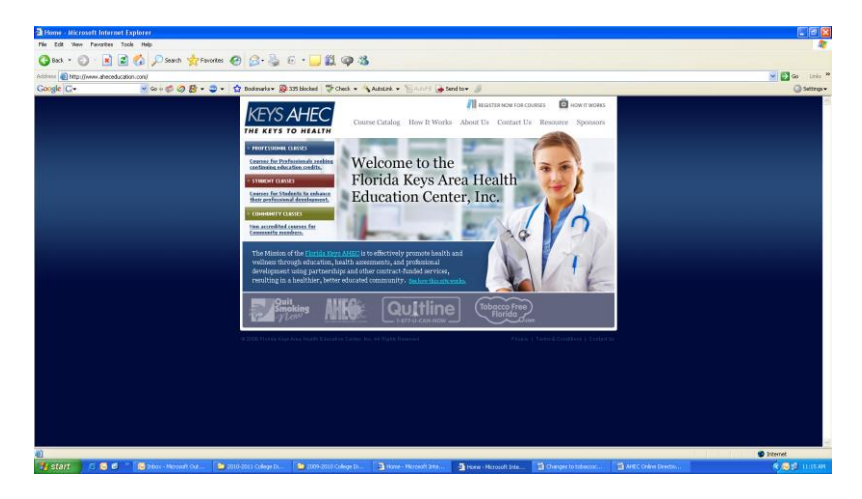

- 2. Select the blue tab on the left hand side: **Professional Classes-courses for professionals seeking continuing education credits.**
- 3. Before you are able to access the modules, you must first create a Login so select the tab **Create Elearning Profile** (You may want to write down the User Name & Password you select for future access).

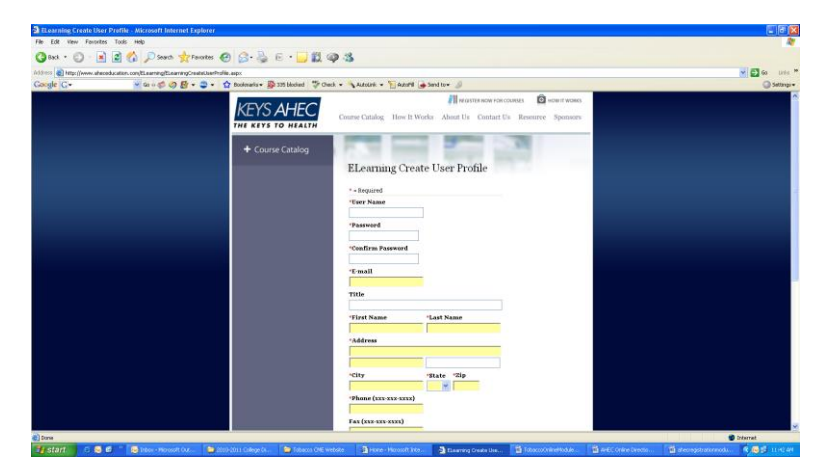

- a. Complete information in all boxes
	- i. Please make sure you enter your correct professional license number if seeking continuing education credits
- ii. The information you input in to the system is secure and will only be utilized by the Florida Keys AHEC (FKAHEC) for reporting purposes and processing continuing education credits
- b. Upon completing all of these tabs, select **Create User**
- 4. At the top of the screen select tab: **Course Catalog**
	- a. Select the category: **FSU CE for MMA Health Providers**
		- i. Under: **Available Courses** there are a total of 1 modules listed: **Using Motivational Interviewing in Care Coordination**
		- ii. Each module is approximately 60 minutes in length and there is no cost to access the modules.
- 5. Select each module individually by name
	- a. When you click on each module, the course details will then be provided including abstract, speaker information, etc.
	- b. Please read each course session description carefully to identify which professional accreditation continuing education credits will be offered.
		- i. Scroll all the way down to the bottom of this screen & select the tab: **Add to Cart**
	- c. You will need to select each of the following modules individually and select the tab: **Add to Cart** for ALL of the modules you are interested in accessing.
	- d. Under the tab **My Cart** when it shows you have added all of your modules to your cart, scroll to the bottom of the screen & select the tab **Check Out.**

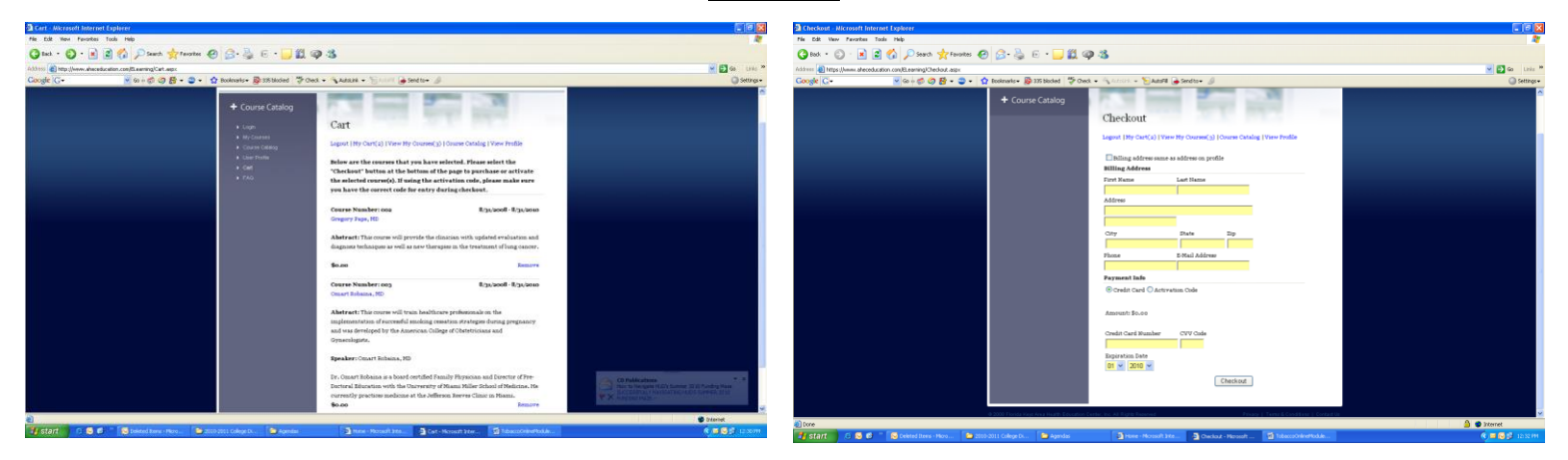

- 6. Under Checkout, select the check box at the top **Billing address same as address on file**
	- a. Once the box is checked it will automatically default to the address you previously entered under your profile
	- b. Under **Payment**, select the **Activation Code** button
		- i. An **Activation Box** will appear and you will need to enter the code: **tob001** (please note activation code is case sensitive)
- 7. You will then be directed to **My Current Courses** where you can begin selecting the modules to view.
	- a. Select one of the modules & click on the **Course Number** to begin taking the pretest
	- b. Upon completing the pretest, you will be provided your % score and the questions you answered wrong
	- c. After viewing this, select the tab **Continue to Lesson**
- 8. You will be directed to the page **Lesson Display** where the goals, objectives, etc. are included.
	- a. Scroll down to the bottom of the screen and select the tab **Lesson** to begin (this is the video)
	- b. Upon completing the lesson, select the tab **Take Exam**
		- i. You must receive a 80% or higher to pass and complete the module
	- c. One you have successfully passed the exam, select the tab **Take Survey**
		- i. Answer the course survey & select **Submit**
	- d. You will then be directed to the Course Certificate screen and select **View Certificate**
- i. A PDF screen will appear with the option to print and/or save the document (it is recommended you do both for your records)
- ii. Certificates will contain course title, date completed, name, profession, number of credit hours awarded and accreditation statements for each profession. The Florida Keys AHEC will then send electronically a report (monthly) to CE Broker to record your information. Please make sure your license number is correct as we are not responsible for numbers submitted in error
- 9. If you already to begin your next module, select the tab **View My Courses** and continue by clicking on the next module. Follow the same steps 5-8 again for each module.
- 10. When you have completed all of the modules & steps, or to resume at another time, select the **Log Out** tab
	- a. When you are ready to access the website again login by selecting the **Professional Classes** tab and then entering your User Name & Password which you previously assigned yourself.
	- b. Upon logging in, select the tab **View My Courses** to continue accessing your modules until every model is complete and your score is included by each module.

If you have any questions/concerns about this website or if you have any problems activating a session, please contact the Florida Keys AHEC immediately at 305-743-7111 ext. 203 or [aheceducation@fkahec.org](mailto:aheceducation@fkahec.org)